## Der neue Statistikatlas Bayern

## Dipl.-Stat. Doris Kobl

Ende letzten Jahres wurde das Internetangebot mit interaktiven Karten modernisiert und inhaltlich erweitert. Der neue "Statistikatlas Bayern" löst das bisherige Angebot "Statistik intermaptiv" ab, das seit 2006 online war. Die Vorteile für den Nutzer: mehr Indikatoren, Zeitreihen, neue Funktionen, mehr Informationen, individualisierbare Darstellung. Der folgende Beitrag gibt anhand einiger Screenshots einen Überblick über die Nutzungsmöglichkeiten des neuen Internetangebots.

Der im Dezember 2013 unter www.statistikatlas.bayern.de veröffentlichte Statistikatlas Bayern stellt mit ca. 250 Indikatoren aus 35 Statistiken eine breite Palette an interessanten Fakten als interaktive Karten für die Regierungsbezirke, Kreise und Gemeinden Bayerns kostenlos zur Verfügung.

Die Auswahl der Karten erfolgt dreistufig nach Statistik, Indikator und Zeit. Dabei sind die Statistiken thematisch nach einem Nummernsystem sortiert, das jeder amtlichen Statistik eine fünfstellige Nummer zuordnet. Das Verzeichnis heißt EVAS - "Einheitliches Verzeichnis aller Statistiken" der Statistischen Ämter des Bundes und der Länder (www.statistik-portal.de/ Statistik-Portal/EVAS.pdf). Die Anzahl der Indikatoren ist nun nicht mehr beschränkt, wie dies bei Intermaptiv der Fall war. Außerdem kann der neue Statistikatlas im Gegensatz zu Intermaptiv auch Zeitreihen darstellen. Dieses Zeitreihenangebot bietet für die angebotenen Statistiken einen umfassenden Überblick über die Entwicklung der letzten Jahre. Grundsätzlich sind dies je nach Datenverfügbarkeit die letzten elf Jahre für einen Zehnjahresvergleich, danach in 5er oder 10er Schritten. Sind für einen Indikator auf Gemeindeebene keine Daten verfügbar, so wird dieser ab Kreisebene dargestellt. Neben dem inhaltlichen Aspekt bietet die neue Anwendung eine Vielzahl neuer Möglichkeiten an Funktionen, Optionen für die Darstellung und für die Anpassung an individuelle Anforderungen.

Der neue "Statistikatlas Bayern" basiert auf der Software "InstantAtlas" der Firma GeoWise. Die Datenaufbereitung und Datenübergabe an InstantAtlas erfolgt automatisiert. InstantAtlas benötigt die Meta- und Wertedaten in einem speziellen XML-Format, das wiederum aus einer Exceldatei erzeugt werden kann, die einem vorgegebenen Aufbau entsprechen muss. Um den Aufwand für die Aktualisierung dieser umfangreichen Indikatorensammlung zu minimieren, wurde eine funktionale Erweiterung für Excel entwickelt – ein sogenanntes AddIn. Es ruft für die zu aktualisierenden Indikatoren einer Statistik die hierzu benötigten Daten über Webservices direkt aus GENESIS – dem statistischen Informationssystem des Landesamts – ab, fügt sie in die Exceldatei ein und führt umfangreiche Plausibilitätsprüfungen durch. Nach einer Qualitätssicherung in der Fachabteilung werden die Daten in das InstantAtlas-System übertragen, dort weiterverarbeitet und schließlich im Internet veröffentlicht.

Der Statistikatlas Bayern startet mit der Anzeige des ersten Indikators der ersten Statistik zum neuesten Berichtszeitpunkt auf Gemeindeebene. Aktuell ist dies der Indikator "Bevölkerung am ..." für die Statistik "Fortschreibung des Bevölkerungsstandes" mit EVAS-Nr. 12411 zum 31.12.2012 (vgl. Abbildung 1).

Jeder der vorhandenen Indikatoren kann für verschiedene Gebietsebenen und unterschiedliche Jahre in

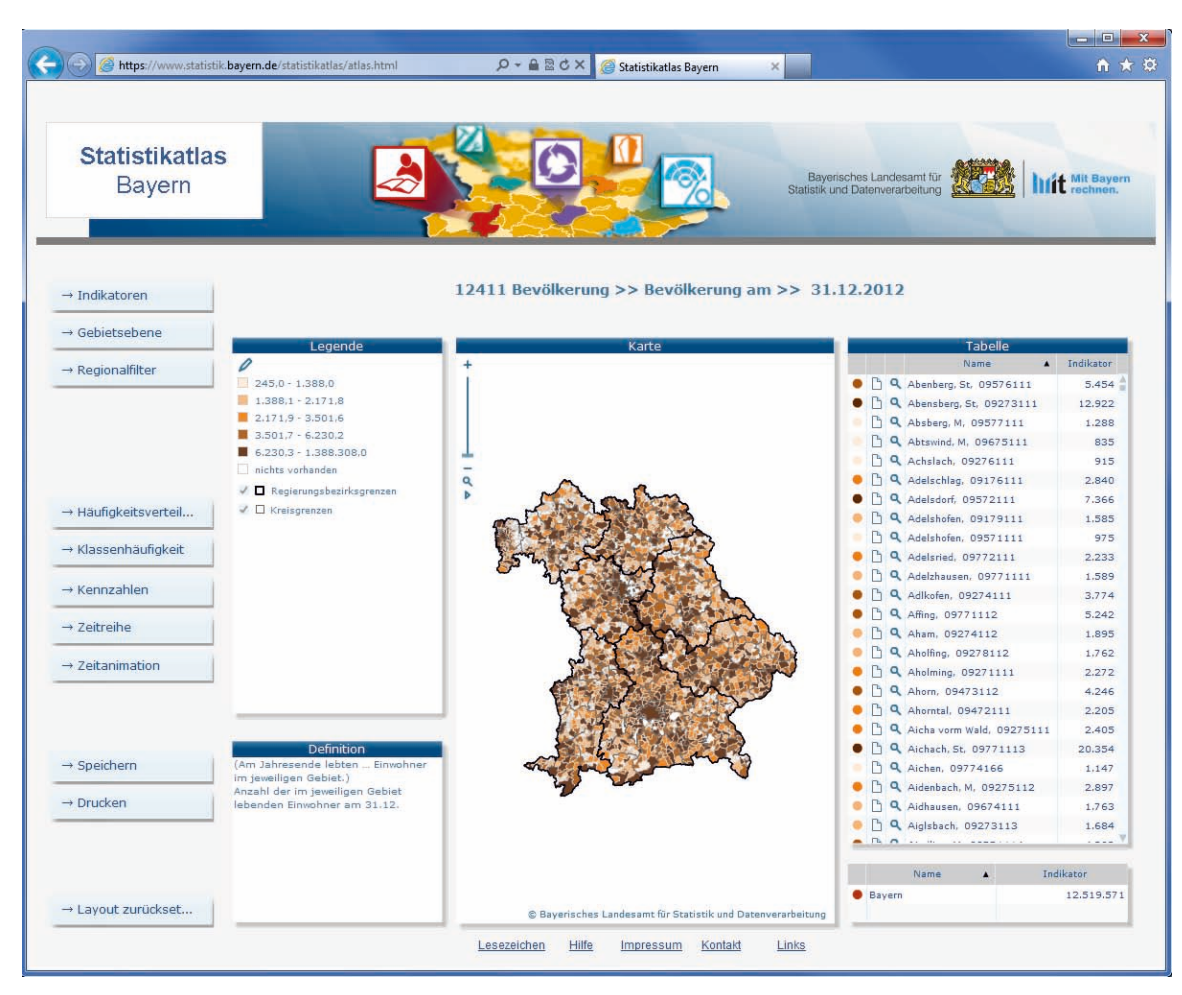

Abb. 1 Startseite des Statistikatlas

einer solchen Karte dargestellt werden. Die Farbintensität eines Gebietes basiert auf seinem Wert in der Datentabelle und der entsprechenden Klassifikation in der Legende.

Die Tabelle auf der rechten Seite der Karte enthält die Indikatorwerte in alphabetischer Reihenfolge der Gebietseinheiten. Für den jeweiligen Indikator kann die Tabelle dabei nach dem Namen der Gebietseinheit sowie auf- und absteigend nach der Höhe des Indikatorwertes sortiert werden. Durch Eingabe eines Buchstabens ist es möglich, in der Tabelle zur ersten Gebietseinheit mit diesem Anfangsbuchstaben zu springen. Dazu muss zunächst eine beliebige Gebietseinheit in der Tabelle markiert sein. Ein Klick auf das Blattsymbol in der Tabelle ruft die Veröffentlichung "Statistik kommunal" der entsprechenden Gebietseinheit auf.

Die Legende auf der linken Seite der Karte enthält standardmäßig fünf Klassifikationen für die Indikatorwerte. Die Intervalle für die Werte dieser Klassen und ihre farbliche Darstellung in Karte und Tabelle werden angegeben. Sind für eine Gebietseinheit keine Daten vorhanden, so wird die zugehörige Fläche in der Karte weiß dargestellt. Ein Klick auf das Bleistiftsymbol in der Legende öffnet einen Dialog, in dem man die Anzahl der Klassen und die Art der Klassifizierung eigenen Wünschen anpassen kann. Weiter ist es möglich, eine andere Farbpalette und deren Transparenz sowie die Umrandungsfarbe auszuwählen.

Außerdem besteht in dieser Legende die Möglichkeit, die für die Kartenansicht zunächst voreingestellten Regierungsbezirksgrenzen oder Kreisgrenzen einund auszublenden. Dies geschieht durch Mausklick auf das jeweils angezeigte Häkchen.

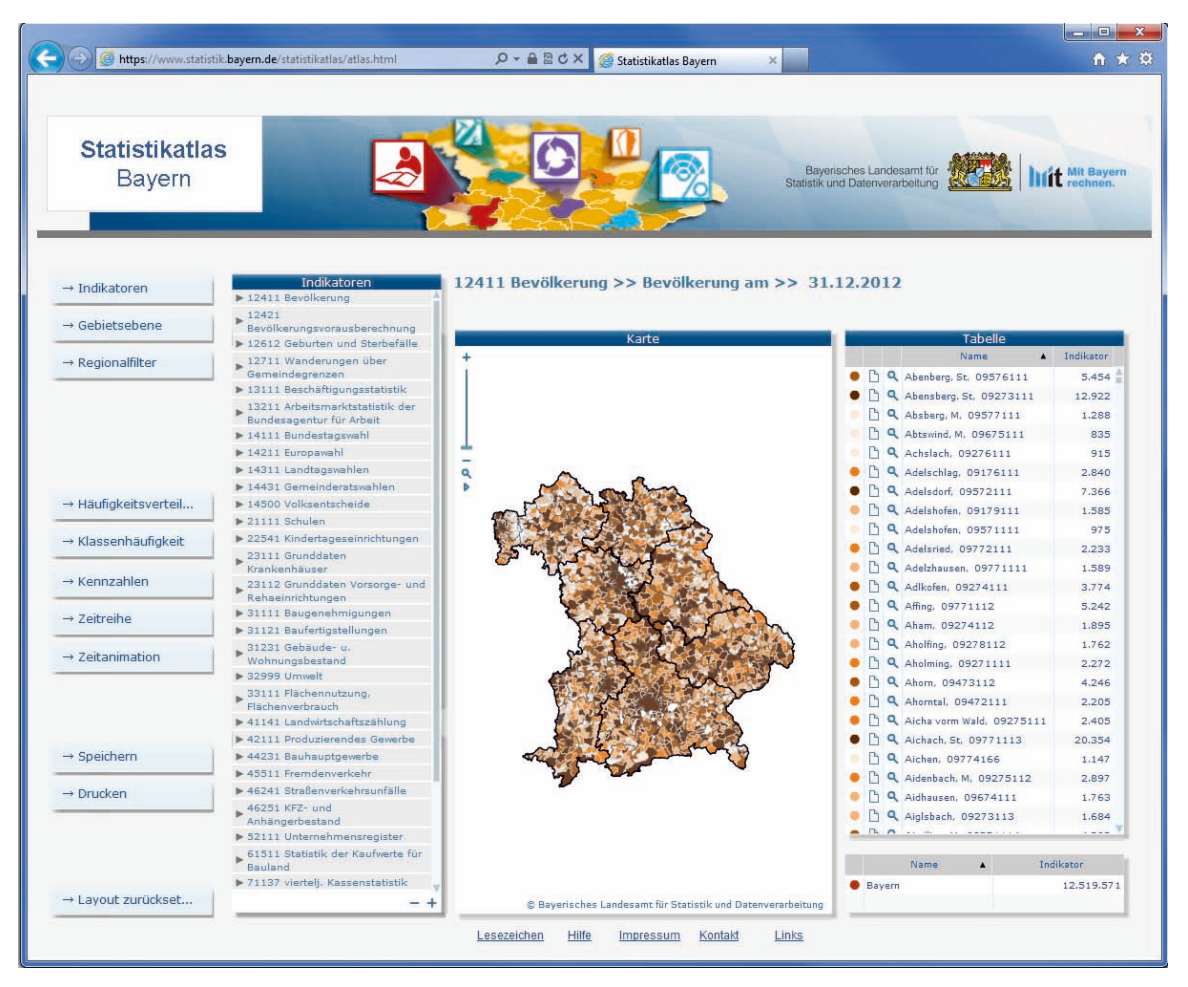

Abb. 2 Auswahl der Statistik

Hält man den Mauszeiger über ein Kartenelement, so wird für diese Gebietseinheit der amtliche Gemeindeschlüssel und der dazugehörige Wert des Indikators angezeigt. Zusätzlich wird die Gebietseinheit in Karte und Tabelle hellrot markiert. Diese hellrote Markierung erfolgt auch dann, wenn man den Mauszeiger über ein Tabellenelement hält. Durch Anklicken eines Gebietes in der Datentabelle wird dieses auch in der Karte rot markiert und umgekehrt.

Hält man den Mauszeiger über eine Größenklasse in der Legende, so werden die Gebietseinheiten, deren Indikatorwert in diese Größenklasse fällt, sowohl in der Karte als auch in der Tabelle hellrot markiert. Durch Anklicken einer Größenklasse in der Legende werden alle dazugehörigen Gebiete in Karte und Tabelle ausgewählt.

Mit Hilfe des Schiebereglers im linken oberen Teil der Kartenansicht kann die Karte hinein- oder herausgezoomt werden. Durch Anklicken des Lupensymbols unter dem Schieberegler kehrt man zur vollen Ausdehnung der Karte zurück. Über das kleine Dreieck wird ein Menü mit weiteren Optionen aufgerufen. Diese sind auch über das Kontextmenü (Menü der rechten Maustaste) verfügbar.

Unterhalb des Legendenfensters befindet sich ein Fenster für die Definition. Es enthält Erläuterungen zum dargestellten Indikator, wie beispielsweise Angaben zur Indikatorberechnung. Sind für einen Indikator auf Gemeindeebene keine Daten vorhanden, so lautet die Definition: "Für die gewählte Statistik ist auf Gemeindeebene keine Karte verfügbar."

Der linke Teil der Bildschirmansicht enthält verschiedene Schaltflächen.

Über die Schaltfläche " → Indikatoren" erfolgt die dreistufige Auswahl nach Statistik, Indikator und Zeit.

Durch Drücken dieser Schaltfläche werden zunächst alle verfügbaren Statistiken mit zugehöriger EVAS-Nummer angezeigt (vgl. Abbildung 2).

Klickt man mit dem Cursor auf eine der Statistiken (im Beispiel 31111 Baugenehmigungen), so werden darunter alle für diese Statistik vorhandenen Indikatoren aufgelistet (vgl. Abbildung 3).

Durch Klicken des Cursors auf einen Indikator (im Beispiel Anteil genehmigter neuer Wohngebäude mit 1 Wohnung in Prozent) erhält man eine Auflistung der für diesen Indikator vorhandenen Zeitpunkte (vgl. Abbildung 4).

Wählt man einen bestimmten Zeitpunkt aus (im Beispiel 2012), so wird eine neue Karte erstellt (vgl. Abbildung 5).

Mit Hilfe der "+" und "-" Schaltflächen in der unteren rechten Ecke dieses Fensters werden alle verfügbaren Statistiken, Indikatoren und Zeitangaben ausbzw. eingeklappt.

Die Karte in Abbildung 5 stellt den Indikator "Anteil genehmigter neuer Wohngebäude mit 1 Wohnung in Prozent" für die Statistik "Statistik der Baugenehmigungen" mit EVAS-Nr. 31111 für 2012 auf Gemeindeebene dar.

Alle vorhandenen Indikatoren lassen sich auch auf Kreisebene oder auf Regierungsbezirksebene in einer Karte darstellen. Durch Betätigen der Schaltfläche "  →   Gebietsebene" werden diese Alternativen zur Gemeindeebene angeboten (vgl. Abbildung 6).

Die Schaltfläche " → Regionalfilter" bietet die Möglichkeit, die angezeigten Gebiete nach regionaler Zugehörigkeit oder einer Typisierung zu filtern. So kann man die Gemeinden eines Landkreises oder Regierungsbezirks (vgl. Abbildung 7) sowie die Kreise eines Regierungsbezirks oder auch die Gemeinden eines bestimmten Typs wie z.B. Große Kreisstädte, Märkte hervorheben. Dies wird durch "Regionalfilter aufheben" unterhalb der möglichen Filter wieder rückgängig gemacht.

Durch Klicken auf die Schaltfläche "→ Häufigkeitsverteilung" wird anstelle der Definition ein Säulendiagramm mit der Häufigkeitsverteilung der Indikatorwerte in der gleichen farbigen Markierung wie in Karte, Tabelle und Legende ein- und durch nochmaligen Klick wieder ausgeblendet (vgl. Abbildung 8).

Die Schaltfläche " → Klassenhäufigkeit" stellt anstelle der Definition ein Kreisdiagramm mit der Klassenhäufigkeit dar. Anzahl und Farbe der Sektoren entsprechen der Legende (vgl. Abbildung 9).

Durch Betätigen der Schaltfläche "→ Kennzahlen" werden anstelle der Definition verschiedene Kennzahlen wie z.B. arithmetisches Mittel, Median, Varianz zu den Indikatorwerten ausgewiesen (vgl. Abbildung 10).

Durch die Schaltfläche " $\rightarrow$  Zeitreihe" wird anstelle der Definition eine Zeitreihe über alle für den gewählten Indikator vorhandenen Zeitpunkte als Liniendiagramm dargestellt (vgl. Abbildung 11).

Mit Hilfe der Schaltfläche " $\rightarrow$  Zeitanimation" kann eine Zeitanimationskomponente eingeschaltet werden, um zu beobachten, wie sich die Indikatoren über die Zeit verändern. Durch Klicken auf die dreieckige Schaltfläche "Abspielen" werden alle für den aktuellen Indikator verfügbaren Jahre durchlaufen (vgl. Abbildung 12).

Die Schaltfläche " → Speichern" ermöglicht es, den gesamten Bildschirminhalt oder Teile davon entweder im JPEG- oder im PNG-Format zu speichern.

Mit Hilfe der Schaltfläche " → Drucken" kann der gesamte Bildschirminhalt oder Teile davon ausgedruckt werden.

Jedes Detailbild des Statistikatlas enthält in der oberen rechten Ecke eine Werkzeugleiste, die sichtbar wird, wenn sich der Mauszeiger am rechten Rand der dunkelblau hinterlegten Bezeichnung des Detailbildes befindet. Diese ermöglicht es, Detailbilder zu verschieben, sie als Vollbild zu vergrößern und wieder auf Originalgröße zu verkleinern oder sie kom-

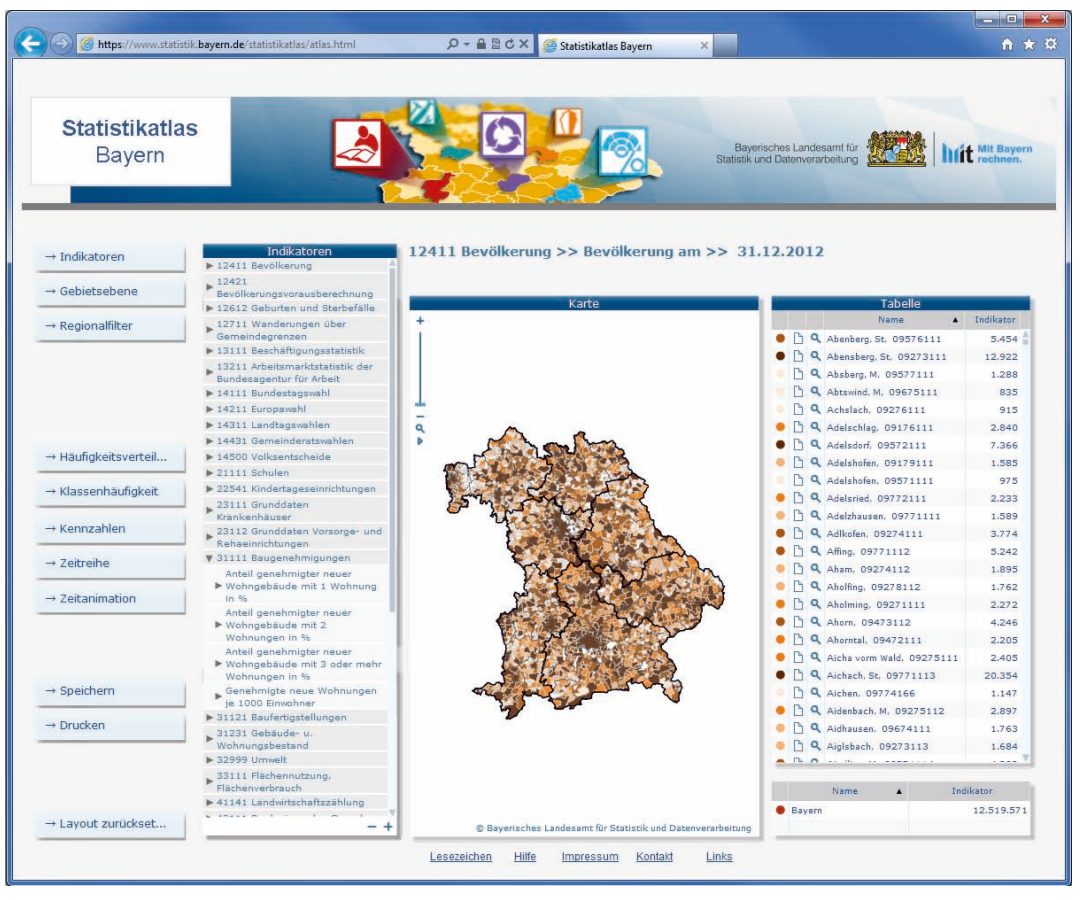

Abb. 3 Auswahl des Indikators

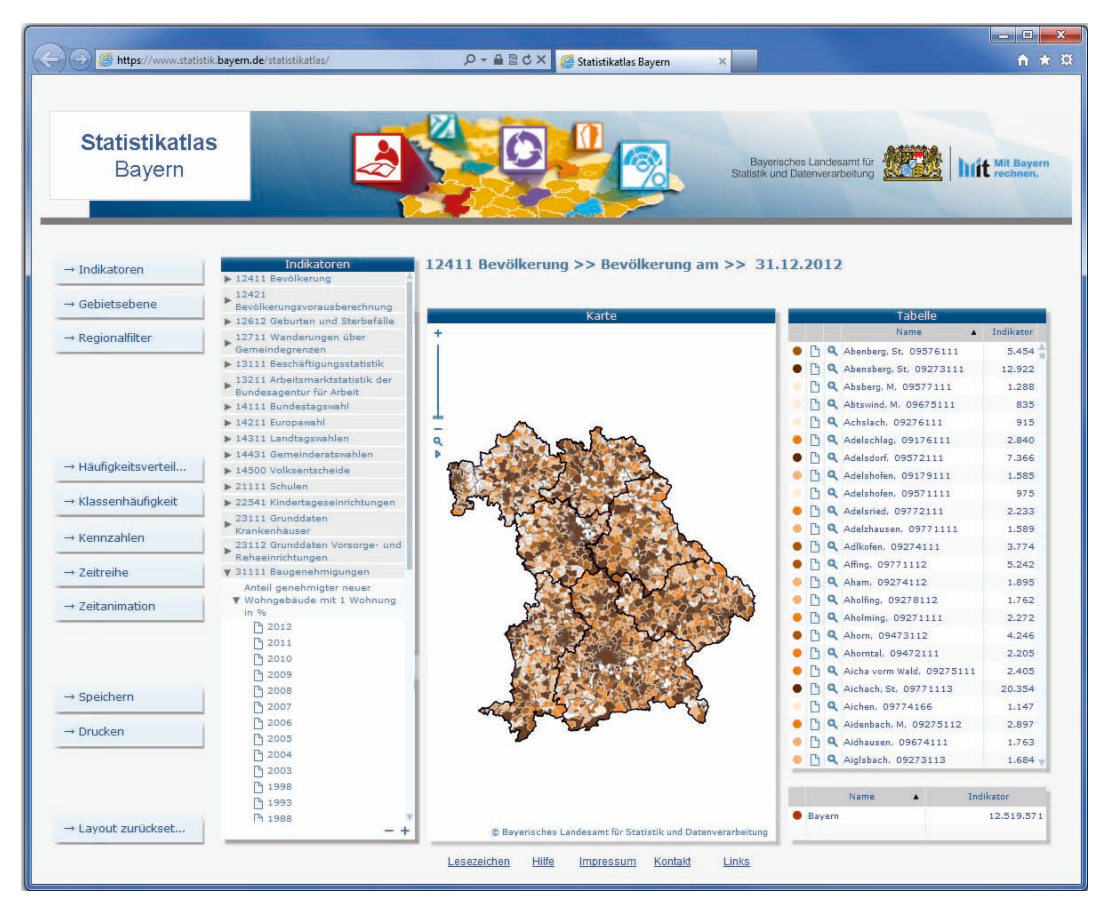

Abb. 4 Auswahl des Zeitpunktes

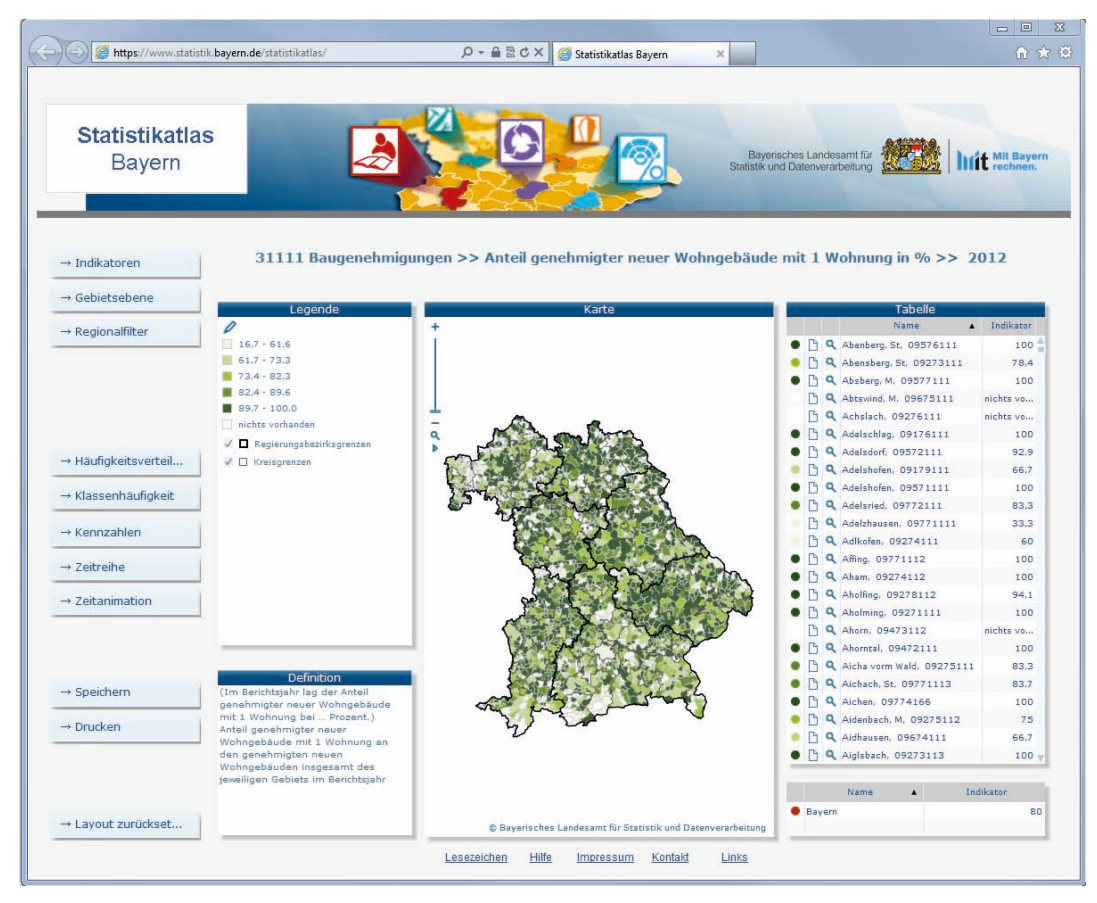

Abb. 5 Neue Karte zur getroffenen Auswahl an Statistik, Indikator und Zeit

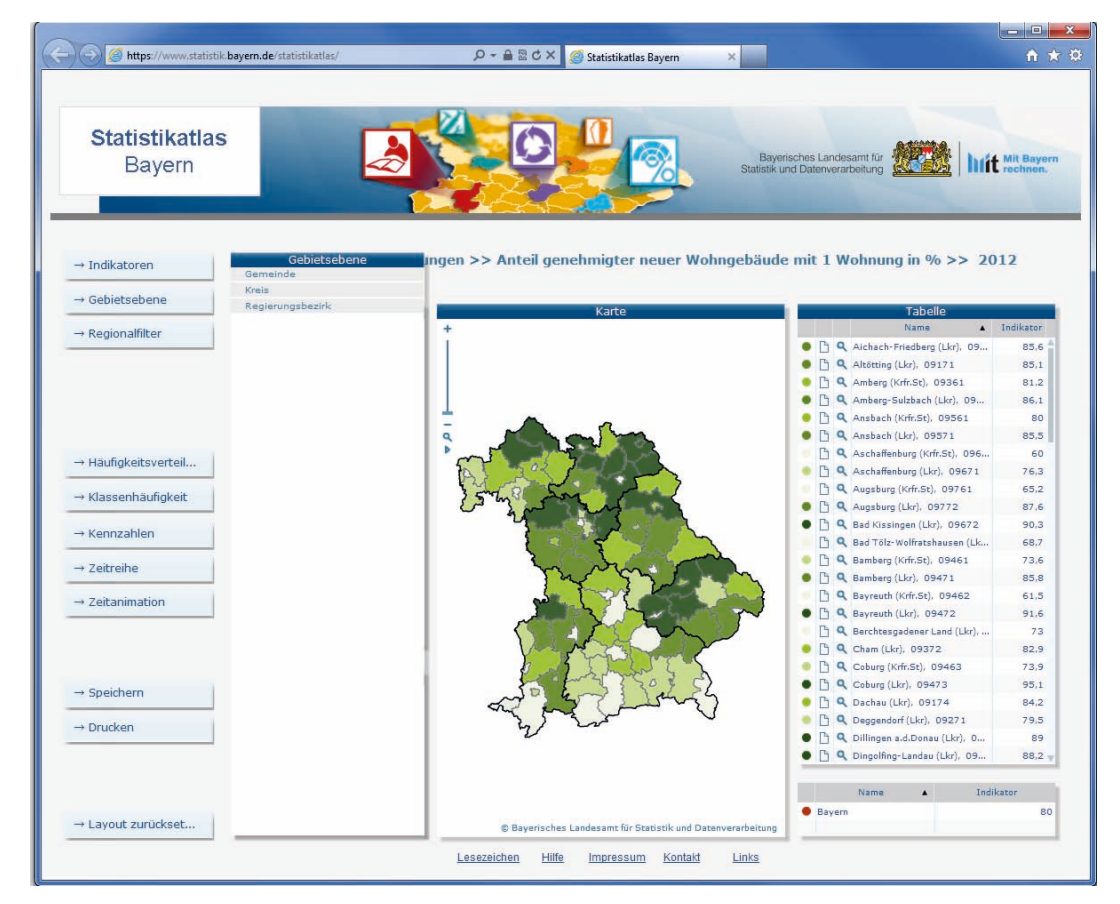

Abb. 6 Auswahl der Gebietsebene

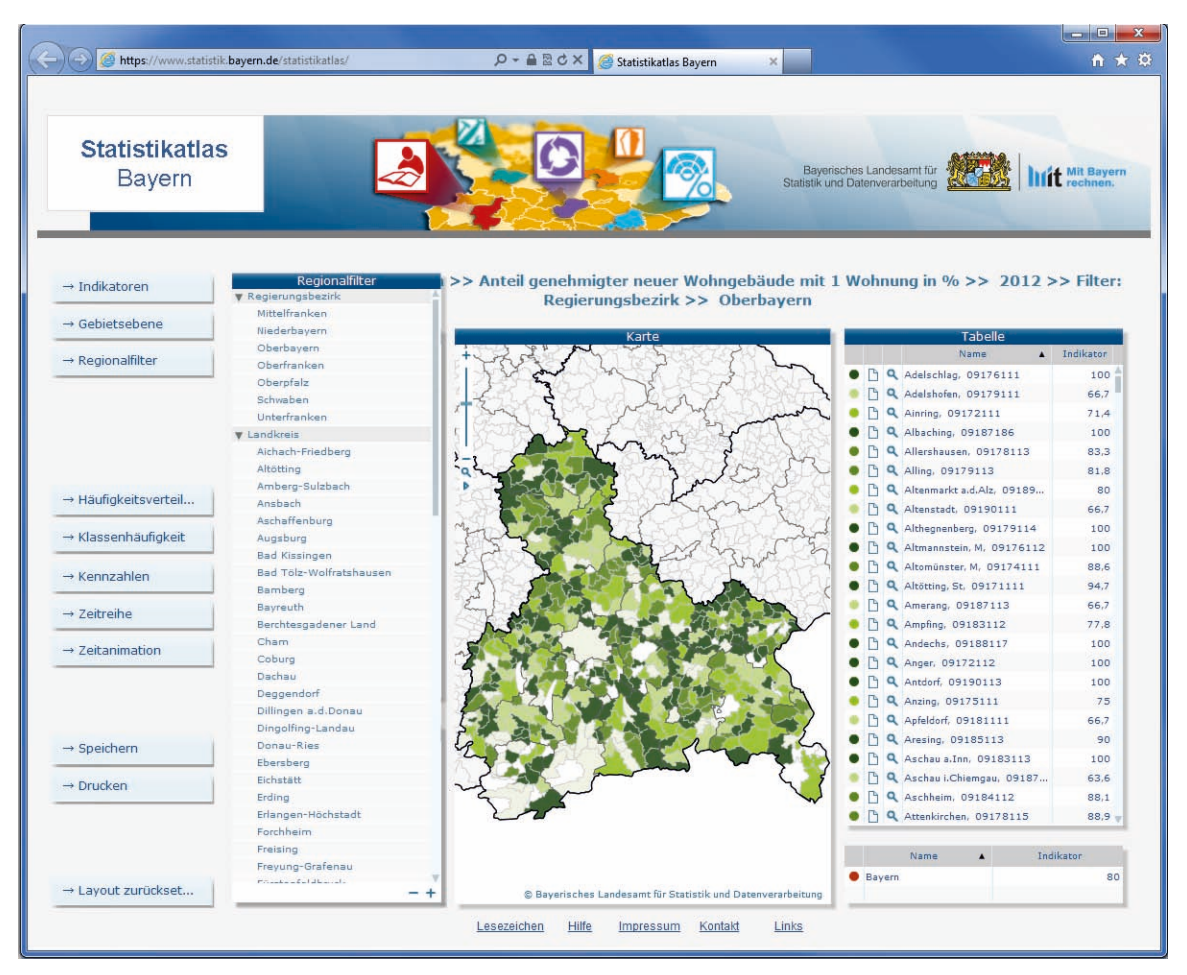

Abb. 7 Setzen eines Regionalfilters

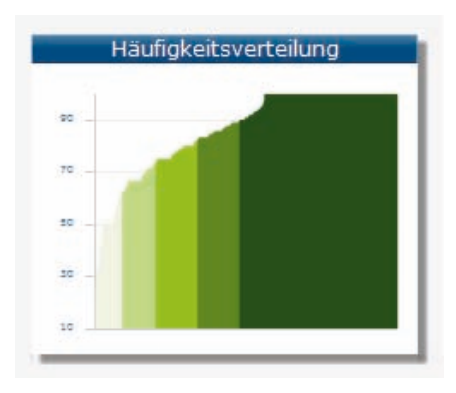

Abb. 8 Häufigkeitsverteilung der Indi katorwerte

| Kennzahlen                 |
|----------------------------|
| Summe: 162.825,90          |
| Arith. Mittel: 86,15       |
| Median: 90,90              |
| Minimum: 16,70             |
| Maximum: 100,00            |
| Unteres Quartil: 75,00     |
| Oberes Quartil: 100,00     |
| Interquartilabstand: 25,00 |
| Varianz: 272,79            |
| Standardabweichung: 16,52  |
|                            |
|                            |

Abb. 10 Kennzahlen zu den Indikator werten

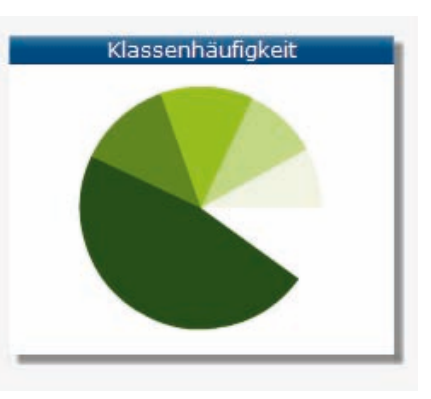

Abb. 9 Klassenhäufigkeit der Indika torwerte

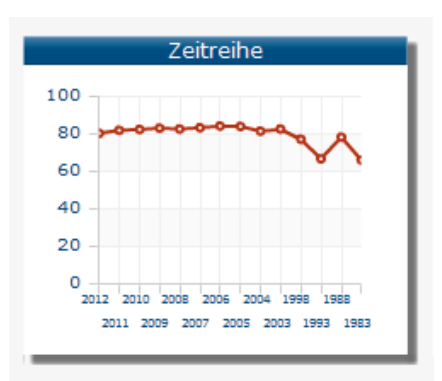

Abb. 11 Darstellung einer Zeitreihe

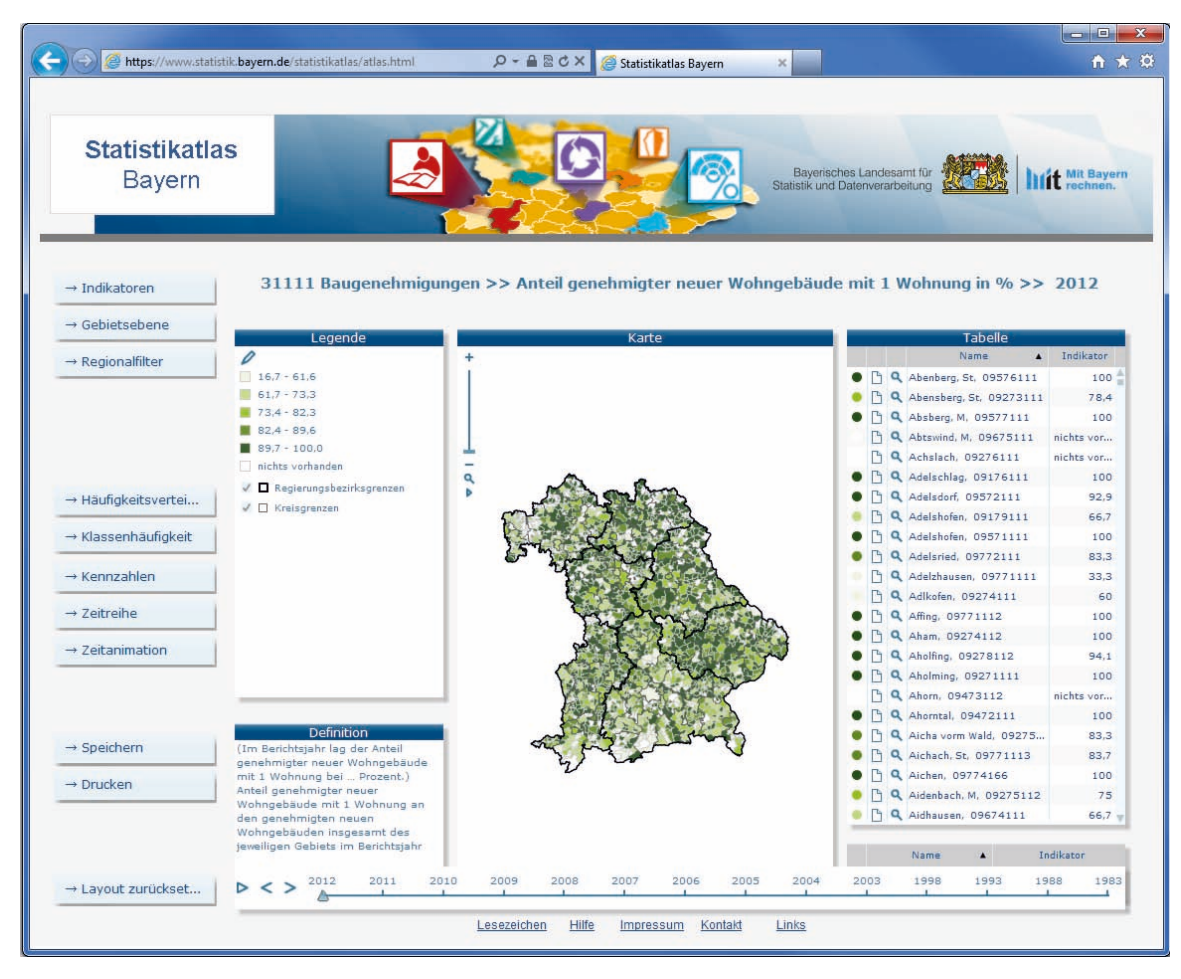

Abb. 12 Einschalten einer Zeitanimationskomponente

plett zu schließen. Außerdem können diese Detailbilder auch in ihrer Größe verändert werden, indem man den Rand oder die Ecke des Bildes mit Hilfe des dort erscheinenden Doppelpfeils verschiebt. Um die Ausgangssituation wieder herzustellen, verwendet man die Schaltfläche " → Layout zurücksetzen" oder man klickt mit der rechten Maustaste und wählt "Layout zurücksetzen" aus dem Kontextmenü.

Das Kontextmenü (Menü der rechten Maustaste) bietet zum einen die Möglichkeit, eine getroffene Auswahl an Kartenelementen wieder rückgängig zu machen oder einen Filter daraus zu erstellen und diesen anschließend wieder aufzuheben. Des Weiteren enthält es die Funktionalitäten der Schaltflächen "Speichern" (bzw. "Exportieren") und "Layout zurücksetzen". Außerdem kann ein nutzerdefinierter Text oder eine nutzerdefinierte Form in den Statistikatlas eingefügt, verschoben und wieder gelöscht werden.

Über den Link "Lesezeichen" unterhalb der Karte besteht die Möglichkeit, direkte Links (sogenannte Deep Links) auf einzelne Indikatoren in den Lesezeichen/ Favoriten zu speichern. Die von InstantAtlas angebotene Syntax der Deep Links sollte nicht verwendet werden, da sie die Indikatoren über eine Nummer anspricht, die sich bei Erweiterung oder Änderung des Angebots entsprechend verschiebt und dann nicht mehr zum gewünschten Indikator führt.

Hilfestellung zum Statistikatlas erhält man über den Link "Hilfe". Dieser führt auf eine Seite mit Erläuterungen zu den Schaltflächen sowie einer Beschreibung der Detailbilder des Statistikatlas und den Möglichkeiten, diese zu verändern.